# **Complete OB Tasks**

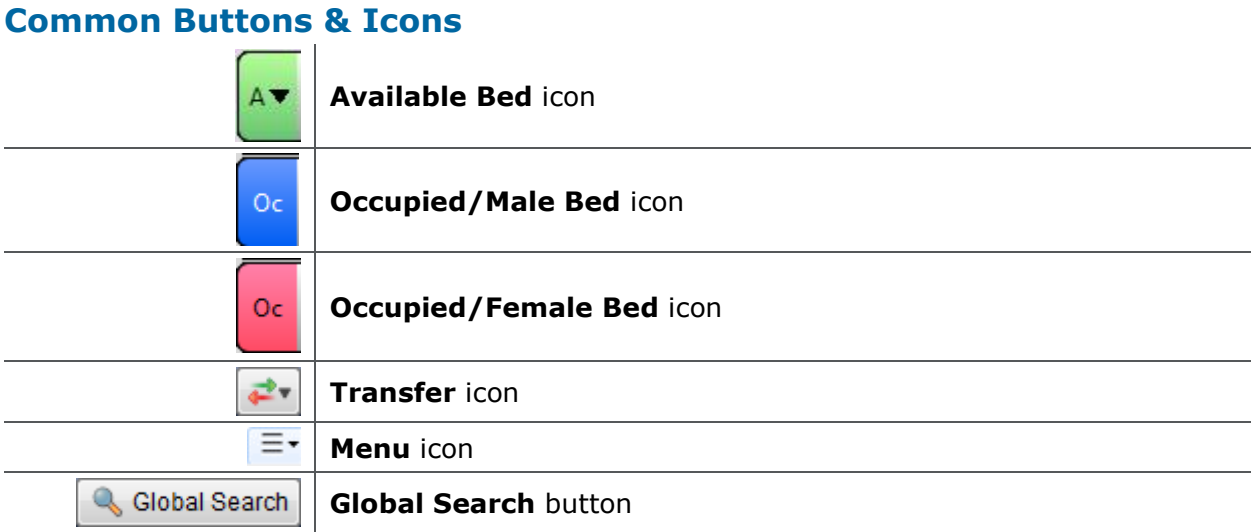

## **Transfer a Mother**

**Request a Patient Transfer** From the Bed Board gadget:

- 1. Click the bed cell for the patient you wish to transport.
- 2. Click the **Transfer** icon.
- 3. Click **Transfer Patient**. A Transfer Patient window displays.
- 4. Click the **Mode of Transport** drop-down arrow; then select the appropriate option.
- 5. Select the appropriate **Patient Attribute** checkboxes, if needed.
- 6. Enter any pertinent details for transporters in the **Transport Details** field, if needed.
- 7. Select the appropriate **Transport Details** checkboxes, if needed.
- 8. Click **OK**.

**Note:** You can view the transport request on the Transport List gadget.

**Add a Comment to a Transfer Request**

From the Transfer List gadget:

- 1. Within the appropriate row on the Transfer List, click the **Comment** field.
- 2. Type the appropriate comment; then press [**Enter**].

**Reserve a Bed for a Patient**

From the Transfer List and Bed Board gadgets:

- 1. Within the Bed Board gadget, scroll right or left to locate the appropriate unit.
- 2. Within the appropriate unit on the Bed Board gadget, scroll down or up to locate an available bed.

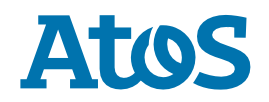

- 3. Click-and-drag the patient's name from the Transfer List down to the cell for the bed you want to reserve. An Assign window displays.
- 4. Review and confirm the patient details and mode of transportation; then click **OK**.

#### **Notes:**

- You can use the Patient will return to current location? check box to hold the patient's current bed, if they will return to that bed after their initial transfer.
- The assigned bed displays with hash marks to indicate that it is reserved.
- You can confirm that the correct patient reserved the bed by double-clicking the bed cell and viewing the Reserved Patient tab.

#### **Complete a Transfer**

From the Transfer List gadget:

- 1. Hover over the appropriate row in the Transfer List.
- 2. Click the **Menu** icon to the left of the patient's name.
- 3. Click **Transfer** in the drop-down menu.
- 4. Click **Complete Transfer** in the sub-menu.

**Note:** When a transfer is complete, the patient falls off the Transfer List and displays in their new bed.

### **Verify a Newborn Encounter**

From the Patient List gadget:

- 1. Click **Global Search**. A Global Search Patient Parameters window displays.
- 2. Enter the newborn's name, medical record number, and/or financial identification number in the appropriate field.
- 3. Click **Search**.
- 4. Hover over the newborn's **Current Location** cell to view to where the newborn was registered.
- 5. Click the **Bed Board** tab.
- 6. Within the Bed Board gadget, scroll right or left to locate the appropriate unit.
- 7. Within the appropriate unit on the Bed Board gadget, scroll down or up to locate the appropriate bed.
- 8. Click the bed cell to which the newborn was listed as registered.
- 9. Verify that the correct newborn's information displays.

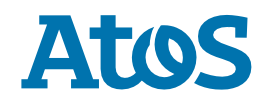